## **Registering for a South Monterey County JUHSD Parent or Student Account**

1) Make sure you have the necessary information to set up your account:

- a) Student's ID number
- b) Student's VPC Code from the school office (unique code per student)
- c) Your home telephone number that is on file

2) Go to the following website: http://aeriesnet.kingcity.k12.ca.us/parentportal. If you are setting up the account from within the school's network, go to the following website: http://192.168.9.13/parentportal

South Monterey CountyJoint Union High School District

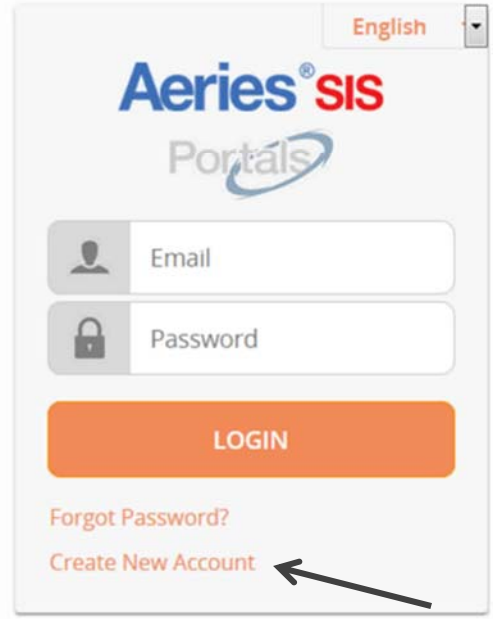

3) Click on the **Create New Account** link.

This will take you through the Registration Wizard. During this process, you will be asked for your Account Type.

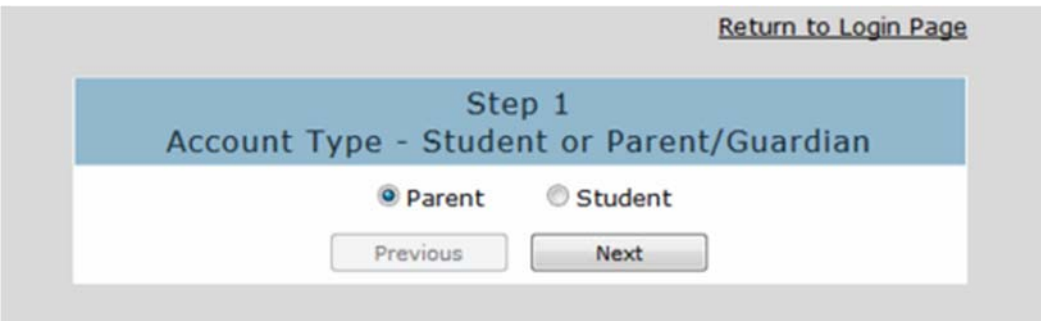

4) Next the parent or student will be prompted for their email address and a password to use for their new account.

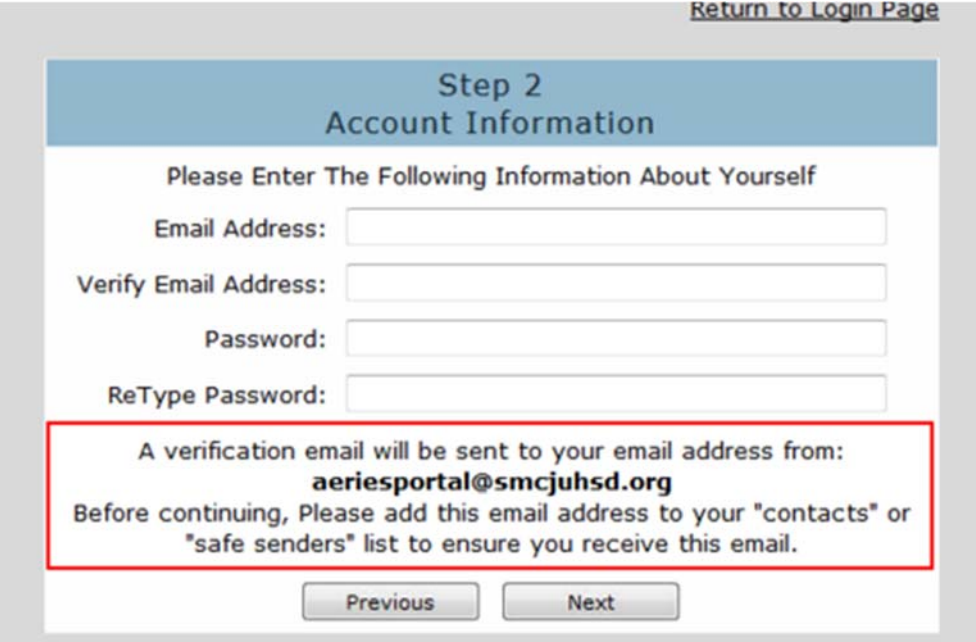

5) After that step, an email will be sent to that email address and the registration process will be halted until you go to your email inbox and click a "**Confirm"** link in the email that was sent. *Note: The confirmation Code received in this email is NOT the unique VPC code that you must obtain for each student.* 

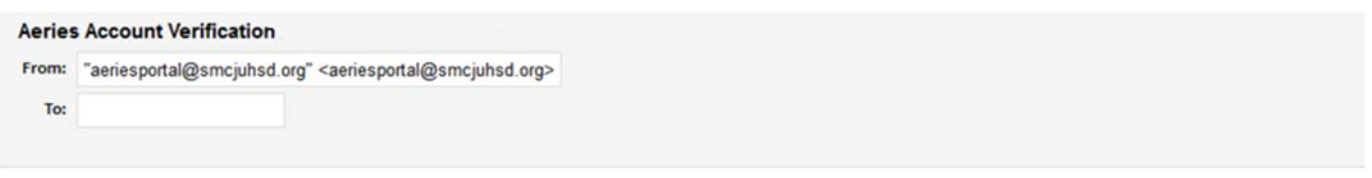

Thank you for registering for an Aeries account. In order to ensure the account was requested by you, please click on the appropriate link below or copy and paste the URL into the Address bar of your browser.

If you can, please click on the following links to confirm or reject this account:

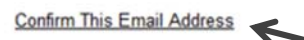

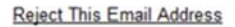

If you are unable to click the links above, you need to copy and paste the following URL into your web browser's Address bar. http://aeriesnet.kingcity.k12.ca.us/parentportal/ConfirmEmail.aspx

You will then be prompted for the following information which you can copy and paste into the page: Email Address: Email Code:

6) The registration process will continue with the parent or student entering in the VPC, ID, & TL for the student they wish to view.

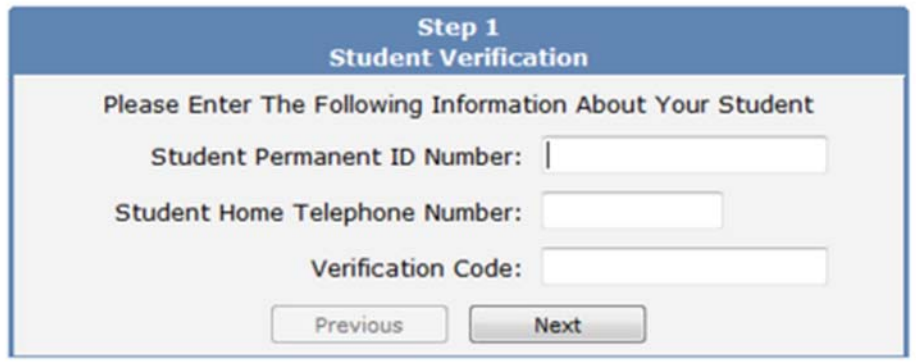

If those 3 pieces of information are verified against a student record in the database, this account will be associated with that student.

7. The next step in the registration process for parents is to select which contact they represent, i.e. Mother, Father, Aunt, etc.

If a record is chosen, the email address for that contact record will be changed to the email address of this account. If that contact record already had an email address, an email will be sent to the old email address informing the owner of that email address that the email address stored in Aeries has changed and that if there is concern about this change, they should contact the school.

8. Now that the account is created, the parent or student can use the login page to login to the system and view the information about their associated student.

## **How to Add Additional Students to an Account**

Aeries allows an individual parent (or student) account to actually be associated with multiple students. To add a new student to an account, the user must first log in to Aeries. Then from any page in Aeries, the header area (Change Student) shows a dropdown list of students currently assigned to this account in the upper-right corner. Click on the dropdown list and choose: **Add A New Student To Your Account**.

The user will be taken to a page that will prompt the new student's VPC, ID, and TL. Once the system confirms the information is correct, a confirmation will be displayed. Then the user will see multiple students in the **Change Student** dropdown list and can easily switch between viewing them by simply clicking on the one they wish to view.